#### [학사정보시스템 성적확인 진행 순서 안내]

## 1. 브라우져 엣지(edge) 접속 후, 홈페이지 (www.nsice.kr) 접속 하단의 학사정보시스템 클릭

#### 교육원소개 학위과정(학정은행) 자격취득강좌 생활교양강좌 남서울 알리미 **Gallery** 사회복지사, 보육교사, 평생교육사 <mark>'를양성하는</mark> **WEIGHT** 의 메카! .<br>.<br>있는 전문 강사의 실습 노하우를 알기 쉽게 전수해 드립니다.<br>있는 전문 강사의 실습 노하우를 알기 쉽게 전수해 드립니다. 교육원소식 언론보도자료 본원만의 MOU 협력기관 자주하는 Q&A 차별화 질문 H 圖里  $\blacksquare$ **READ MORE 3** READ MORE > **READ MORE 27** READ MORE > **IEAD MORE > IEAD MORE >** LUNCH TIME 공지사항 Undergraduate 점심시간 РМ 12:00 - РМ 01:00 information system ★ 2018년도 1학기 사회복지현장실습 1월 개강… 관리자 WEEKDAY 학사정보시스템 평일 ★2018년도 1학기 보육실습 1월 개강 반 모집안 관리자 ам 09:00 - РМ 06:00 **SATURDAY** ★ (필독!!!) 2018년 1분기 학위신청, 학습자동록... 참리자 토요일 ам 09:00 - рм 03:00 ★(모집마감)2018년도 1학기 보육실습 12월 개강…… 관리자 \* 공휴일, 일요일은 쉽니다.

### <u>0 남서울평생교육원</u>

## 2. 접속 후, 왼쪽상단의 … 익스플로러 모드에서 다시로드를 눌러주세요.

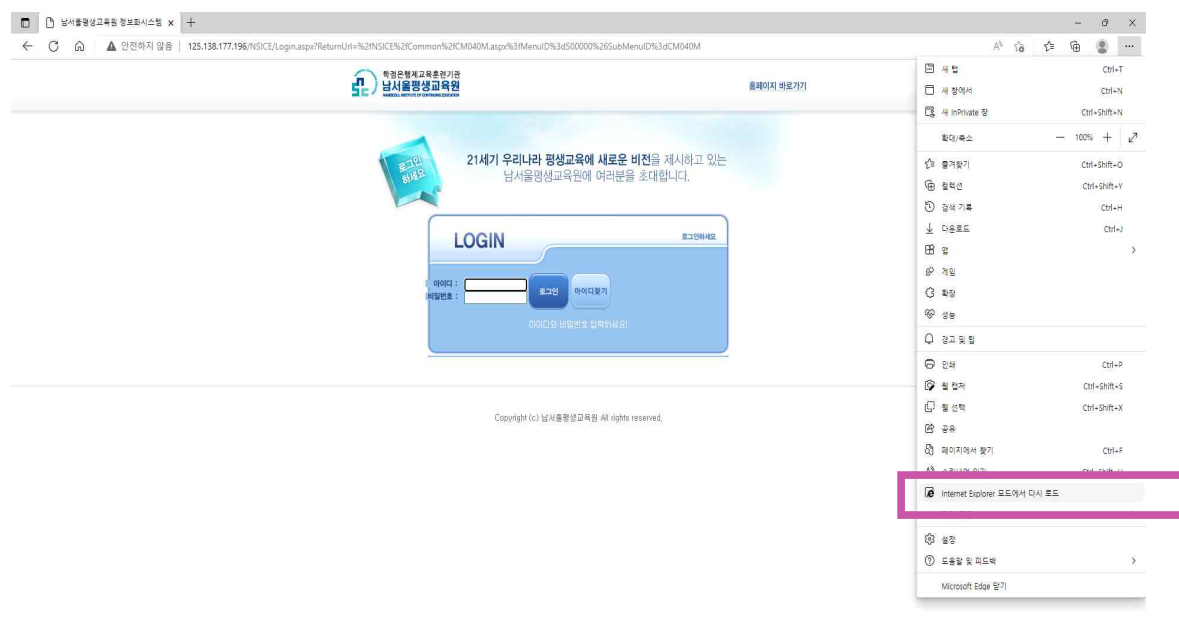

3. 브라우져 모드 익스플로러 모드로 변환

(아래 보이는 문구와 화살표를 동일하게 해주신 후, "완료"를 눌러주세요.) 로그인하여 화면확인 (호환성 보기 체크 및 다음번에 열기) 체크부탁드립니다. 남서울

도구 모음에 표시

**LOGIN** 

아이다 :<br>비밀번호 :

Microsoft Edge에서 열기

<u>(1)</u> 학점은행제교육훈련기관

<mark>○</mark> ▲ 안전하지 않음 | 125.138.177.196/NSICE/Login.asp

대부분의 페이지가 Microsoft Edge에서 더 원활하게<br>작동합니다. 보안을 위해 이 페이지 탐색을 마지면 즉<br>시 이 모드를 종료하는 것이 좋습니다. <u>자세히 알아</u>보

호환성 보기에서 이 페이지 열기

Internet Explorer 모드에서 이 페이지를 다<br>음 번에 열기

lorer<sup>1</sup>

**BLANCE** 

관리

 $\begin{bmatrix} \Delta_1 & \Delta_2 & \Delta_3 & \Delta_4 \\ \Delta_1 & \Delta_2 & \Delta_3 & \Delta_4 & \Delta_5 \\ \Delta_4 & \Delta_4 & \Delta_5 & \Delta_6 & \Delta_7 \end{bmatrix} \in \mathbb{R}^3$ 

다 보호 모드: 해제 -<br>- 영역: 인터넷

 $\overline{\phantom{a}}$ 

 $\bullet$ 

Copyright (c) 남서울평생교육원 All rights reserved,

%2fCM040M.aspx%3fMenuID%3dS00000%26SubMenuID%3dCM040M

21세기 우리나라 평생교육에 새로운 비전을 제시하고 있는

남서울평생교육원에 여러분을 초대합니다.

로그인

아이디장기

홈페이지 바로가기

로그인하세요

ID(아이디): nsc생년월일, PW(비밀번호) 주민번호 뒷자리 (예->nsc910518, 1234567)

## 4. 로그인 후 화면이 나오는지 확인해주신 후, 상단의 "학점은행과정"을 눌러주세요.

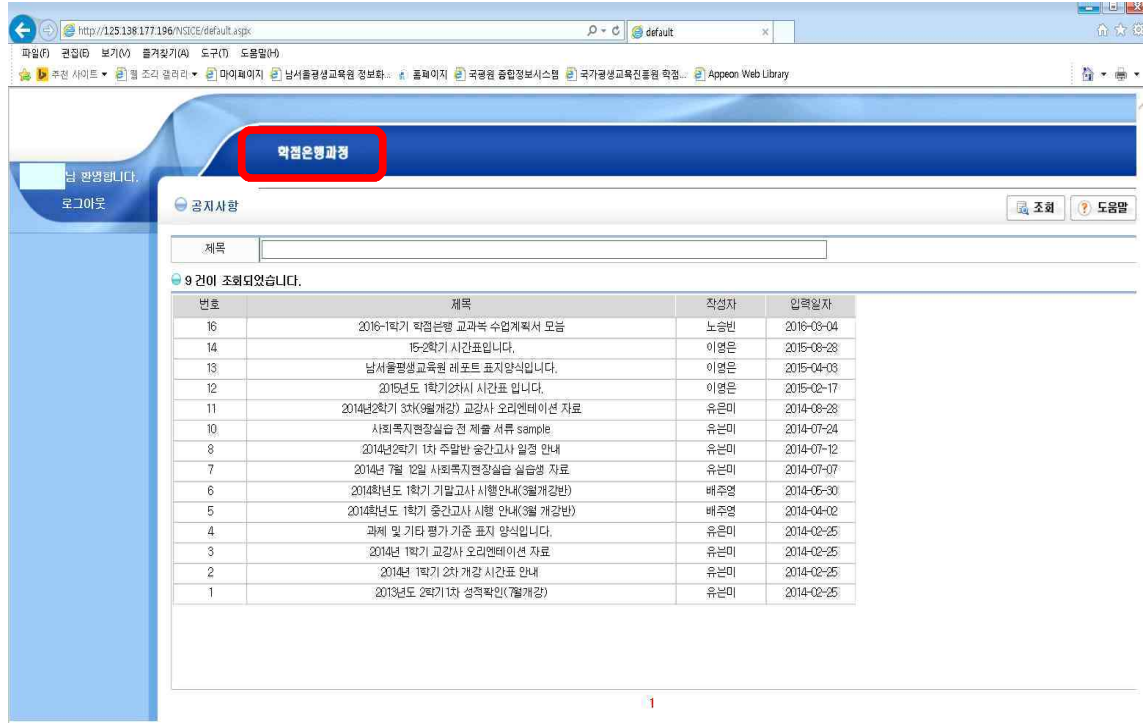

# 5. 좌측 '수강생 메뉴' 클릭

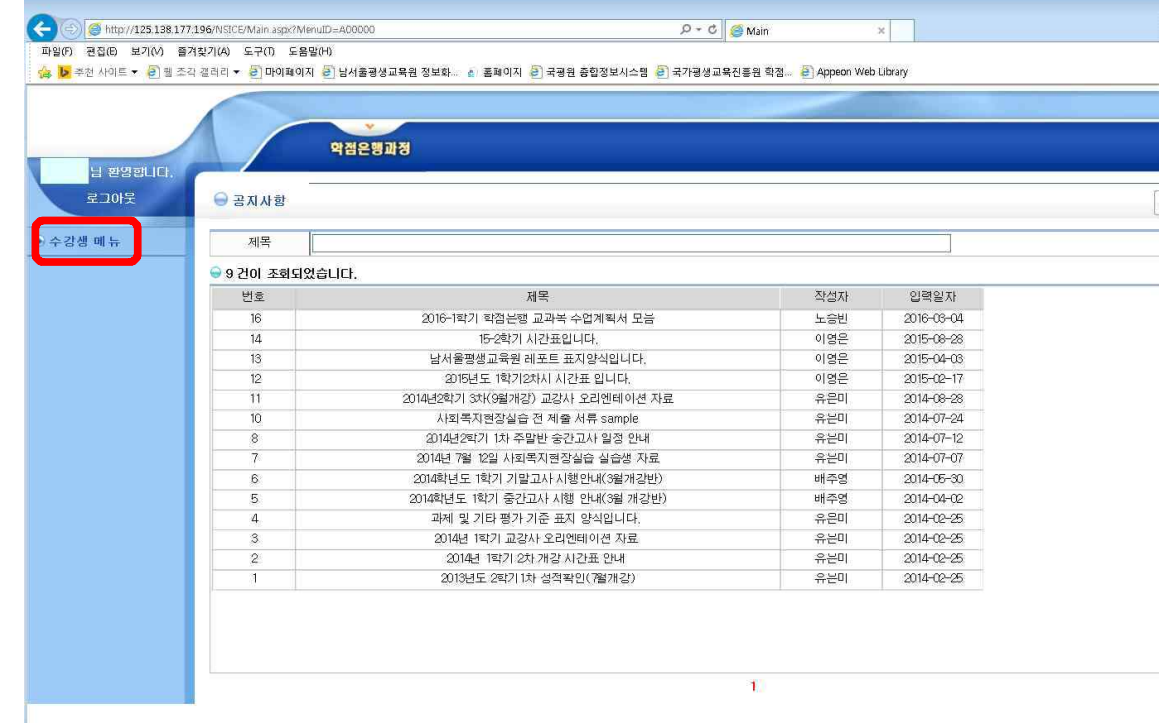

# 6. 좌측 '지난수강내역' ->년도 '2022', 학기 '2학기' 설정 후 조회

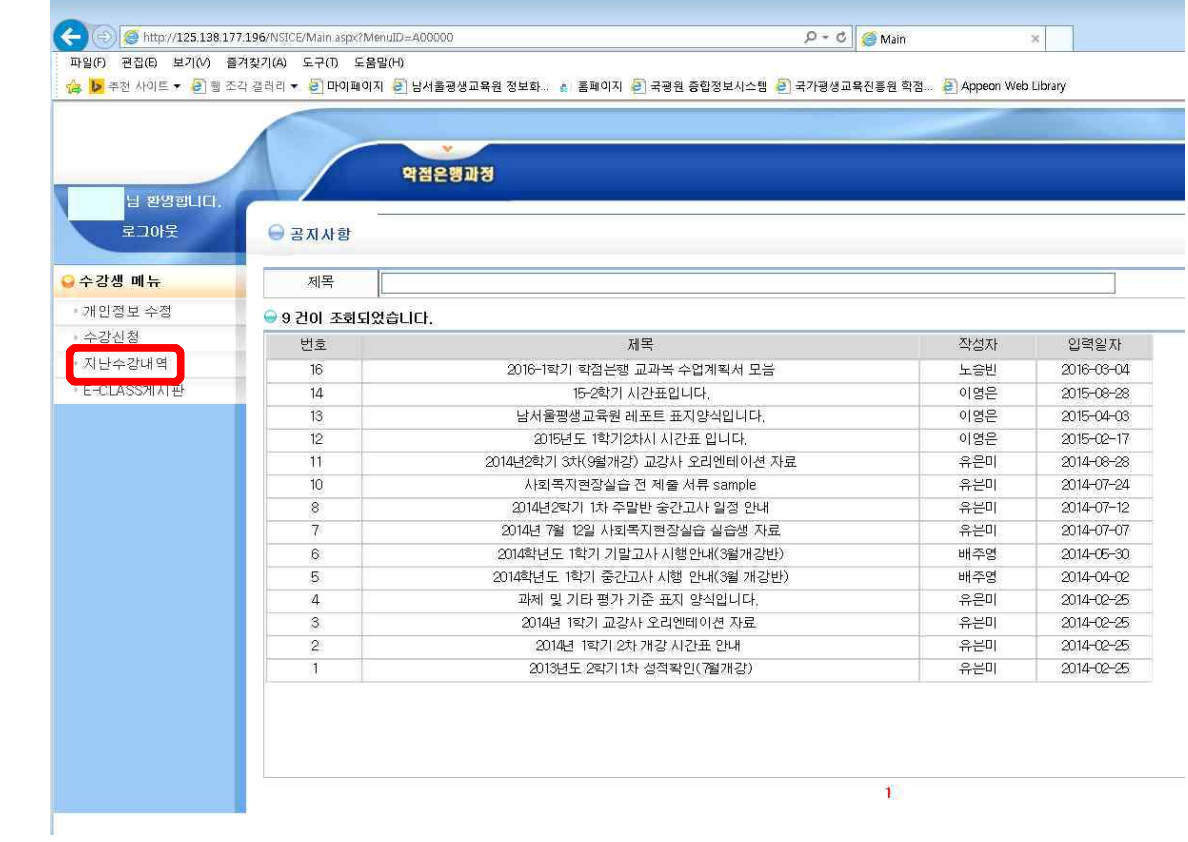

## 7. 강의평가 클릭

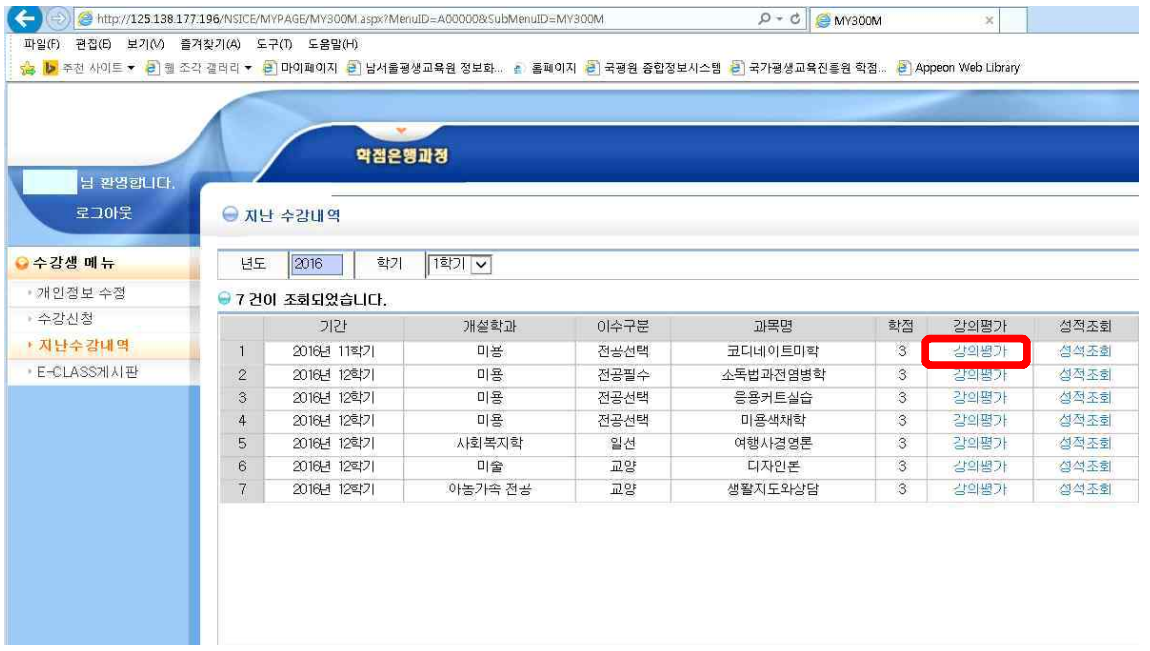

# 8. 강의평가는 종강 전 오프라인으로 이미 받았기 때문에 읽지 말고, 맨 아래 저장버튼을 바로 클릭!

조각 갤러리 > <mark>[2</mark>] 마이페이지 [2] 남서울평생교육원 정보화... 《 》 홈페이지 [2] 국평원 중합정보시스템 [2] 국가평생교육진흥원 학점... [2] Appeon Web Library

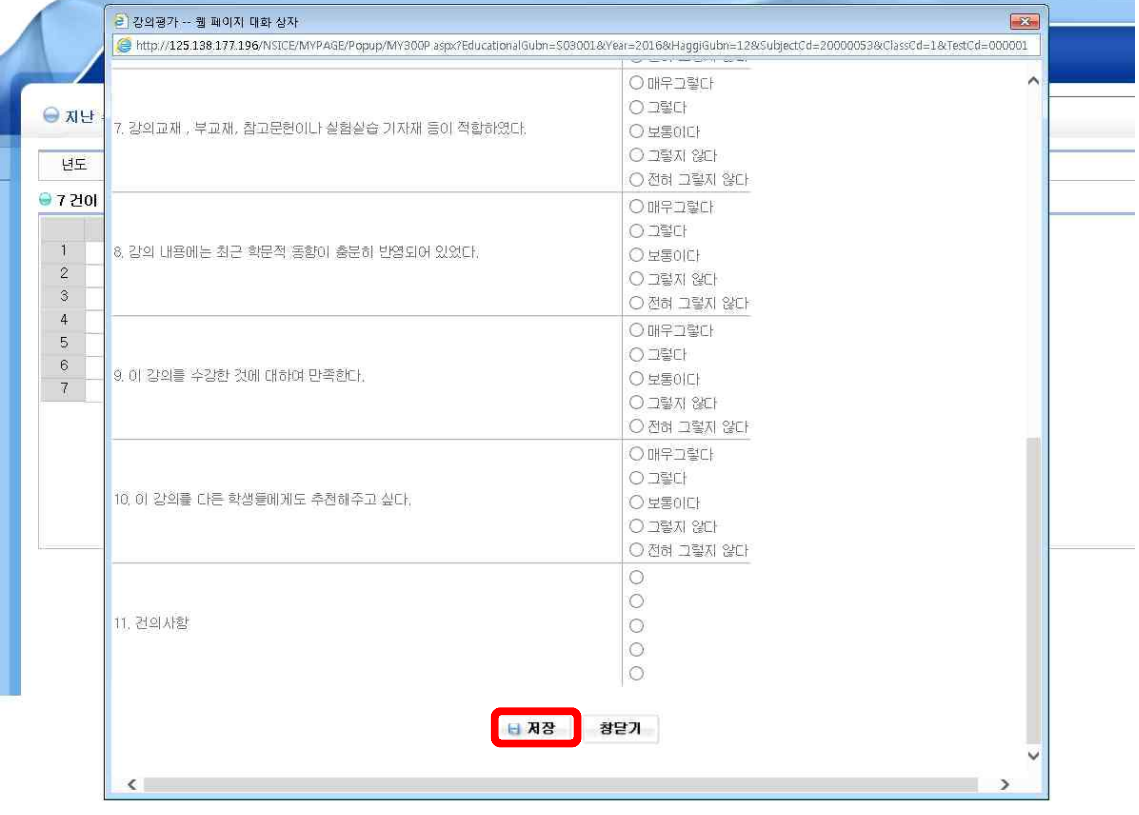

## 9. '이미 평가를 완료하셨습니다.'라고 뜨면 보이는 창을 닫아주세요. (ㅠㅠ 페이지 오류~ 문구는 무시하셔도 됩니다.)

 $\overline{\mathbf{x}}$ 

•<br>• 시스템오류 -- 웹 페이지 대화 상자

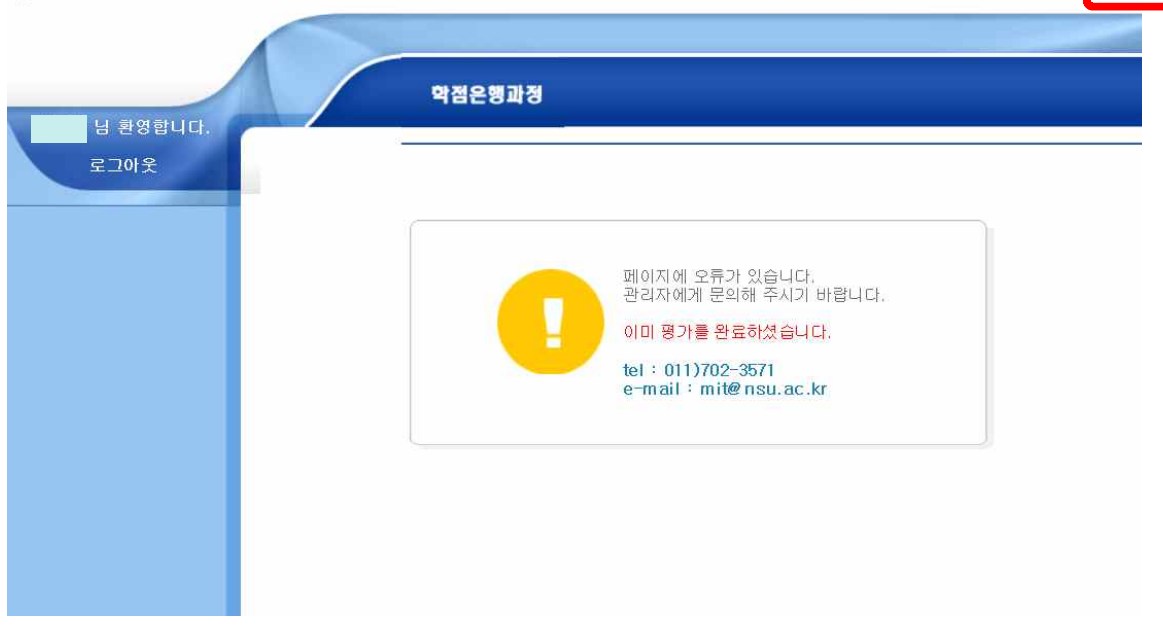

# 10. '성적조회'를 클릭해주세요! [과목별 각각진행]

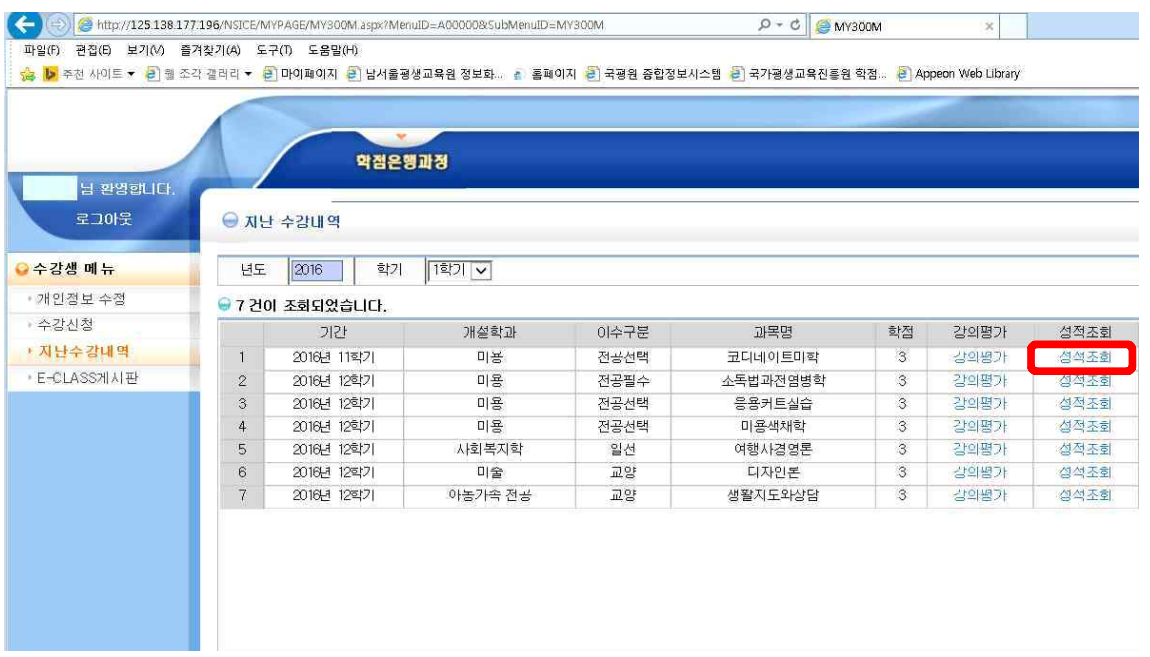

# 11. 다시 보이는 창에서 '조회'를 누르시면 성적이 조회가 됩니다.

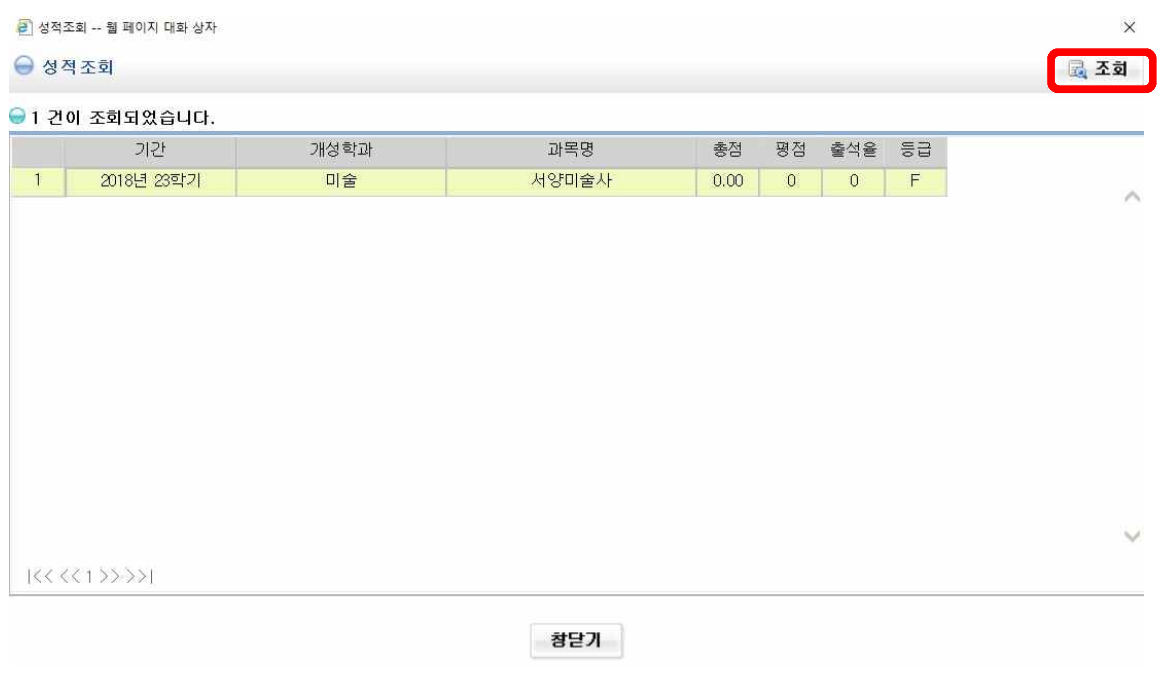

[조회방법이 쉬운 듯 어려우시죠..? ㅜㅜ]

- 남서울평생교육원 학사팀 일동-